## "**Formulario genérico de comunicaciones**".

Deberán dirigirse a la URL correspondiente a la convocatoria de su expediente 2017/2018 (podrán encontrar el enlace directo desde nuestra página web)

**<https://www.antequeracom.com/convocatoria-2017/>**

**<https://www.antequeracom.com/convocatoria-2018/>**

Una vez ahí acceda a "**Formulario genérico de comunicaciones**" (\*el ejemplo que se muestra es el enlace de la convocatoria de 2017) <sup>y</sup> **pulse en Accede para aportar documentos a tu trámite.**

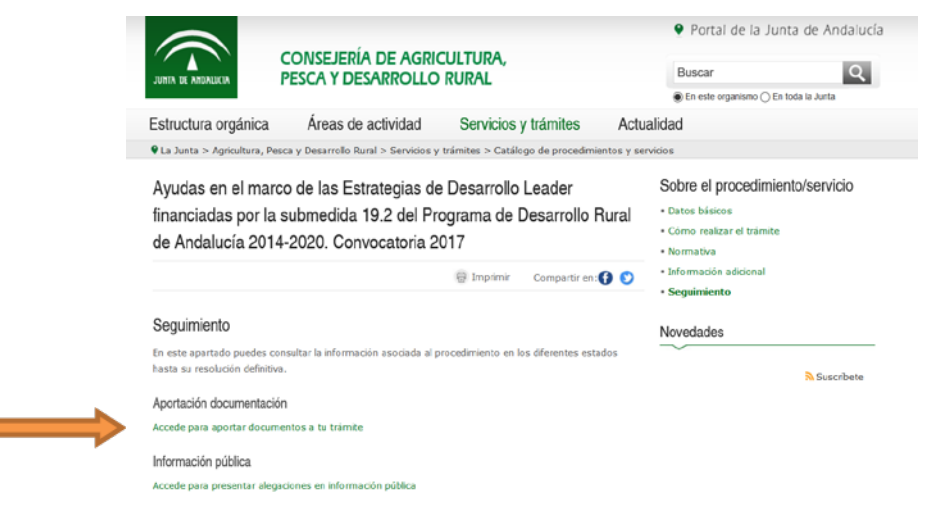

Aparecerá esta página y pinchar en la flecha verde **"Tramitar"**

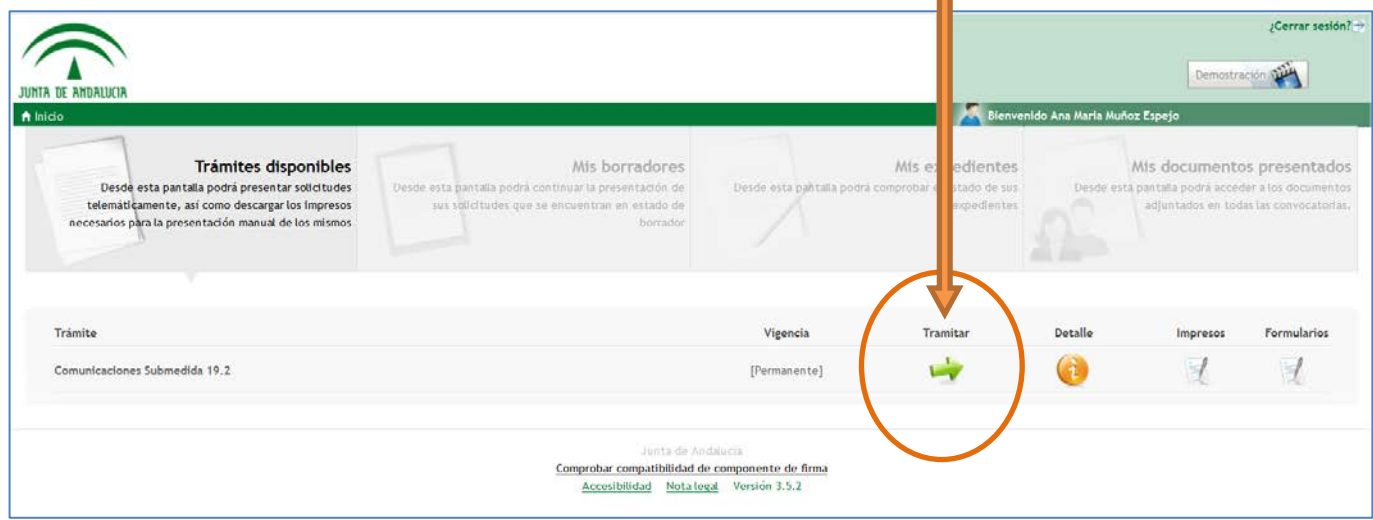

**Pedirá acceso de firma digital**, seleccione su firma y aparecerá el formulario a completar:

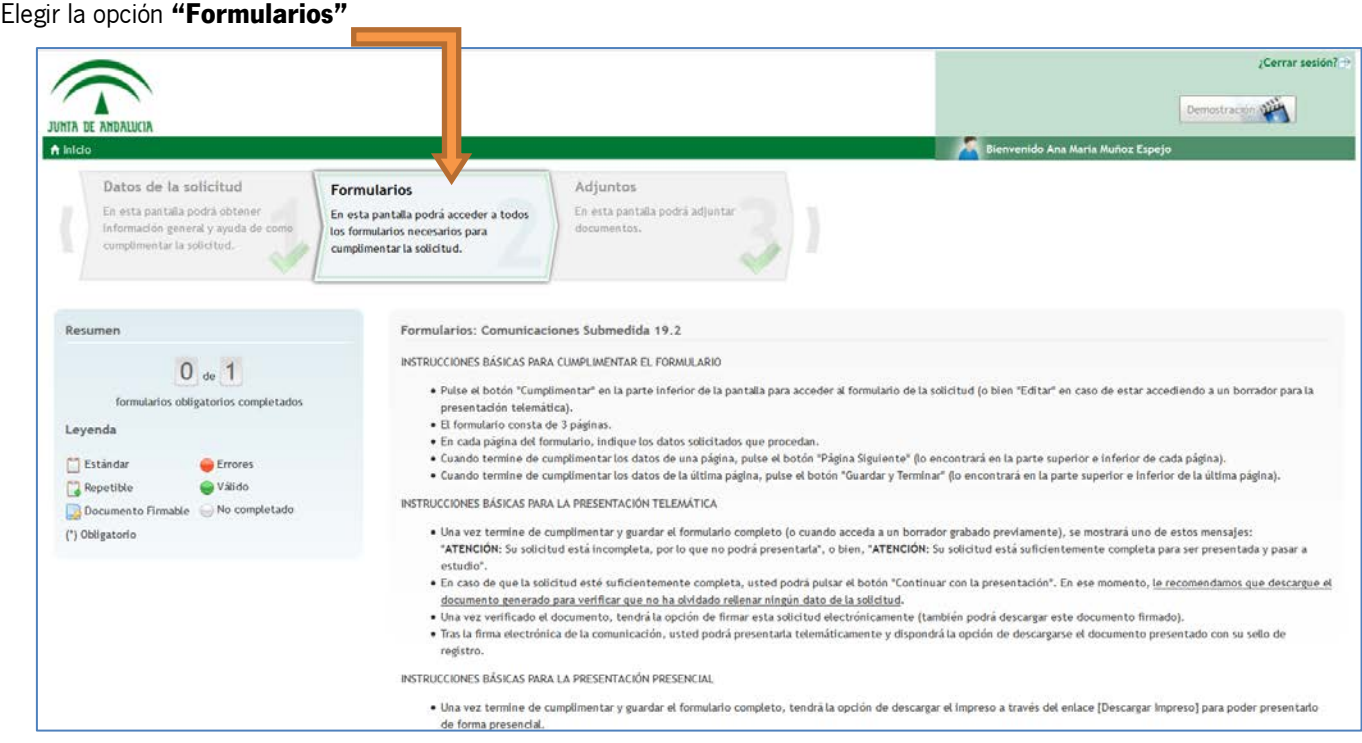

## En la parte de abajo pinchar en recuadro verde "Cumplimentar"<br> **En cada página del formulario, indique los datos solicitados** que procedar<br> **En cada página del formulario**, indique los datos solicitados que procedar<br>
Parte • cn caca pagma oeu romuano, monque ios oacrossoricanos que procenan.<br>• Cuando termine de cumplimentar los datos de una página, pulse el botón "Página Siguiente" (lo encontrará en la parte superior e inferior de cada pági El Estándar **C** Errores **O** Válido **Repetible** INSTRUCCIONES BÁSICAS PARA LA PRESENTACIÓN TELEMÁTICA Documento Firmable No completado (\*) Obligatorio · Una vez termine de cumplimentar y guardar el formulario completo (o cuando acceda a un borrador grabado previamente), se mostrará uno de estos mensajes: "ATENCIÓN: Su solicitud está incompleta, por lo que no podrá presentaria", o bien, "ATENCIÓN: Su solicitud está suficientemente completa para ser presentada estudio". · En caso de que la solicitud esté suficientemente completa, usted podrá pulsar el botón "Continuar con la presentación". En ese momento, le recomen ue e Concumento generado para verificar que no ha obridado rellenar ningún dato de la solicitud.<br><u>documento generado para verificar que no ha obridado rellenar ningún dato de la solicitud.</u><br>• Una vez verificado el documento, te · Tras la firma electrónica de la comunicación, usted podrá presentarla telemáticamente y disp .<br>Indrá la opción de des rearse el documento presentado con su registro. INSTRUCCIONES BÁSICAS PARA LA PRESENTACIÓN PRESENCIAL · Una vez termine de cumplimentar y guardar el formulario completo, tendrá la opción de descargar el impreso a través del enlace [Descargar Impreso] para poder p .<br>tark de forma presencial. SE DEBE TENER EN CUENTA LO SIGUIENTE: · Los datos marcados con un (\*) son de cumplimentación obligatoria. .<br>En cada página del formulario, tras pulsar el botón de "Página Siguiente" se comprobarán las validaciones que correspondan de los datos cumplimentados en la pági ctual. → Li casa pegna ser comparancy, eas pusar e socion se regna signence se comproce an as vacadones que conespondan de los datos comparientados en c<br>→ Si al pulsar el botón de "Página Siguiente" observa que el formulario se e Los Borradores son guardados a través del botón "Guardar y Terminar" al final de la cumplimentación pero no a través de los botones Guardar inte Título Estado SM192\_CAPDER\_COMUNICA (\*) ATENCIÓN: Su solicitud está incompleta, por lo que no podrá presentarla. Salir de la solicitud Comprobar compatibilidad de componente de firma Accesibilidad Nota legal Versión 3.5.2

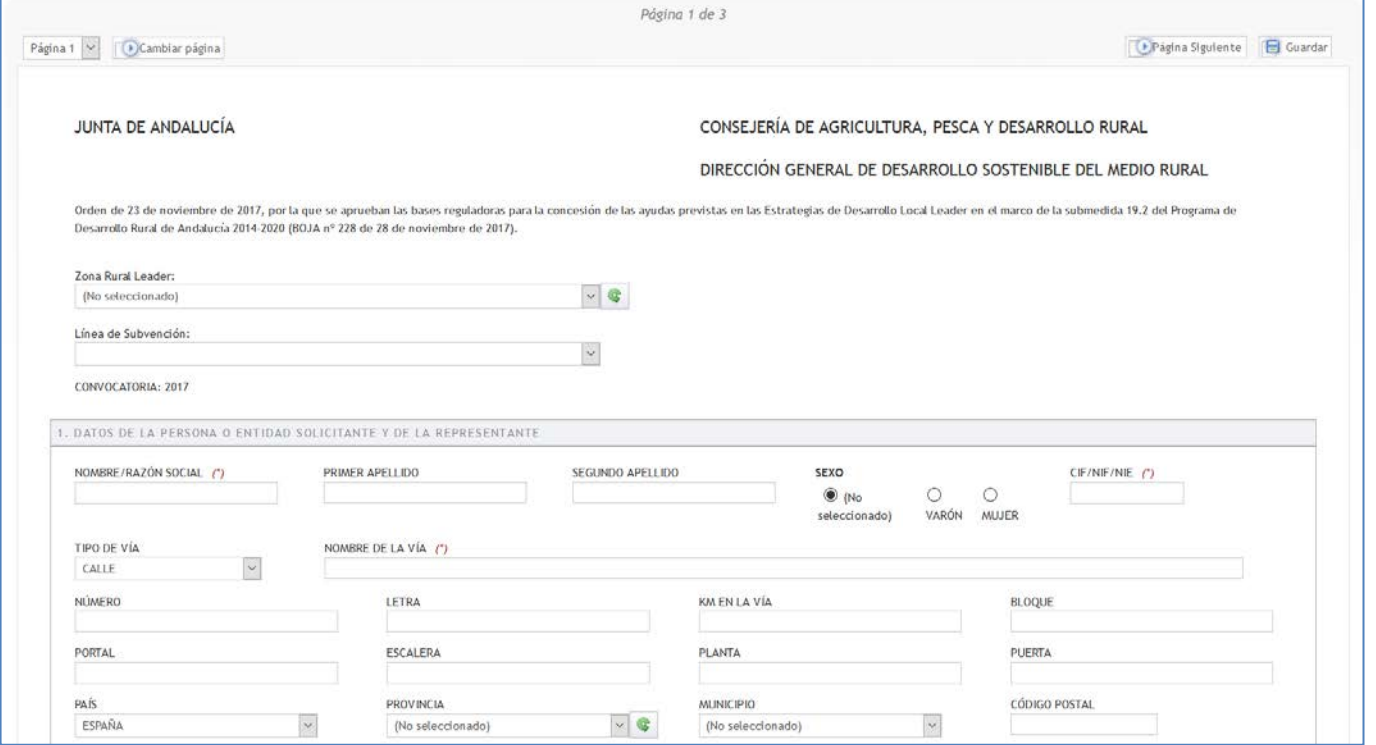

Esta es la pantalla con los datos generales, en la parte inferior solicita el código ARIES que es el número que aparece en el sello de entrada de la solicitud presentada cuando se hizo telemáticamente, si fue en ventanilla o cualquier otro medio debéis solicitárnoslo bien por teléfono ( 952741650) o por email (info@antequeracom.com) al Grupo de Desarrollo.

En la parte inferior de cada página aparece una flecha con "Página siguiente" para continuar rellenándolo.

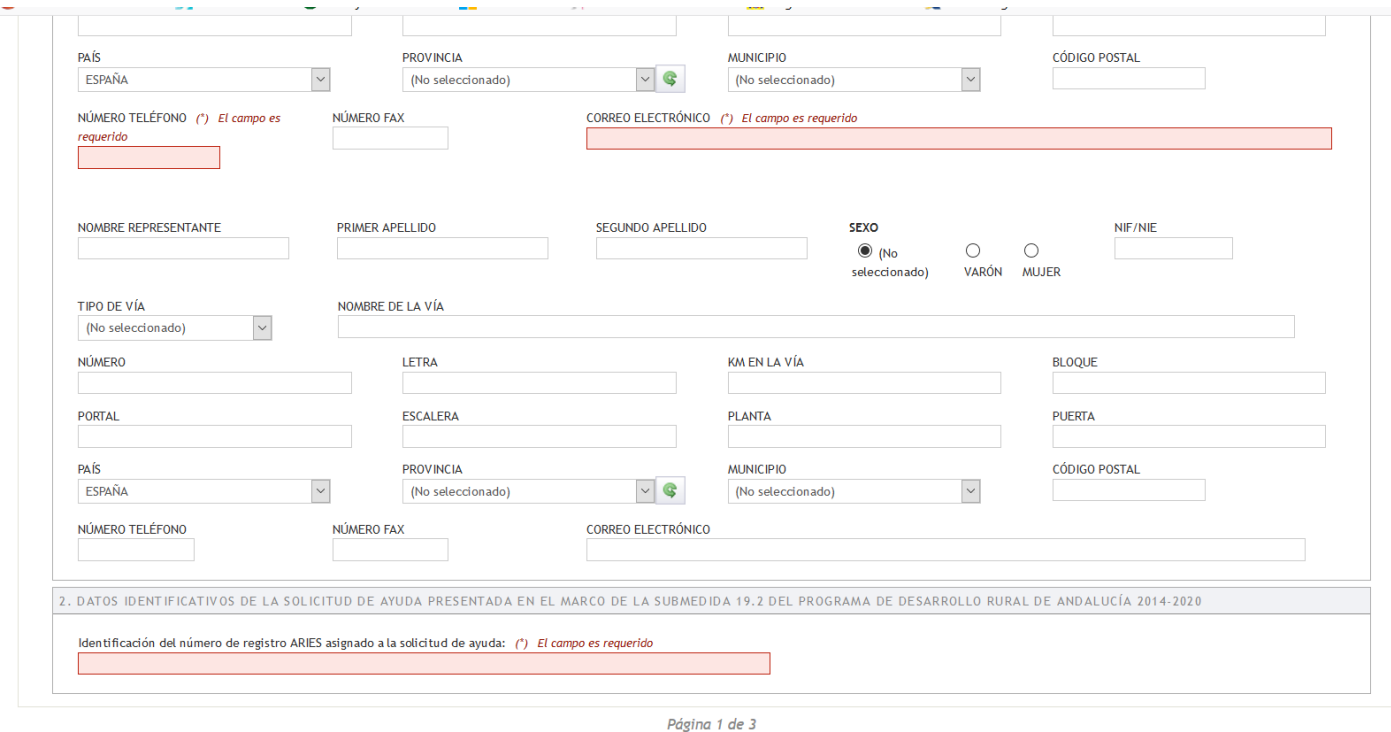

Página 1  $\sim$  Cambiar página

Página Siguiente **B** Guardar

En esta página en el apartado "EXPONE" deberán argumentar los motivos de presentación de dicha comunicación.

En el apartado "PRESENTA LA SIGUIENTE DOCUMENTACIÓN" indicar los documentos que se adjuntarán (en caso que correspondan), se pueden añadir líneas pinchando en el dibujo

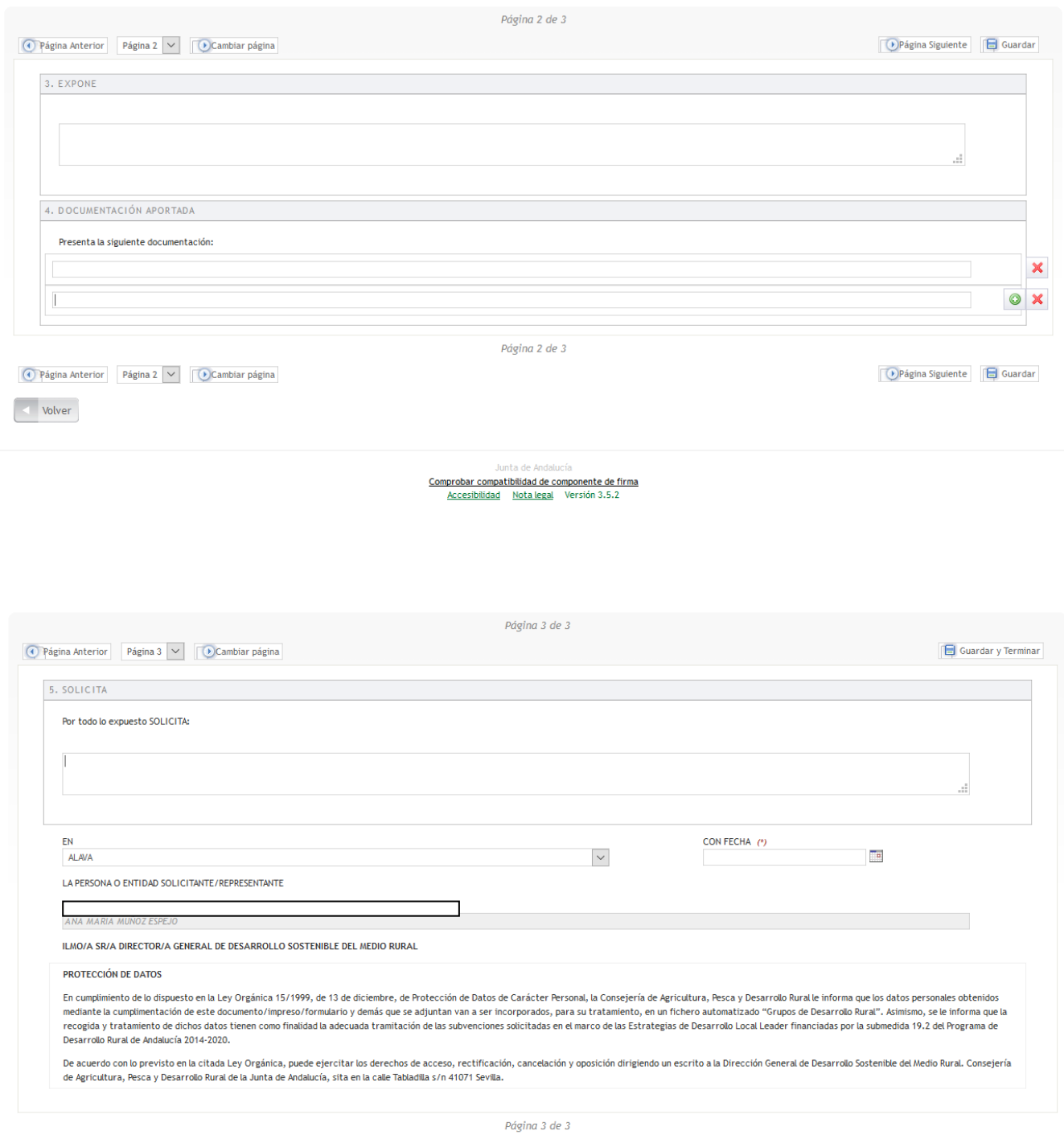

⊙ Página Anterior Página 3 √ ○ Cambiar página

 $\Box$  Guardar y Terminar

Al guardar volveremos a esta página donde seleccionaremos en la parte de arriba "Adjuntos" y pincharemos en la línea [Adjuntar Nuevo Fichero] y deberemos ir adjuntando los documentos que vayan a aportar al trámite.

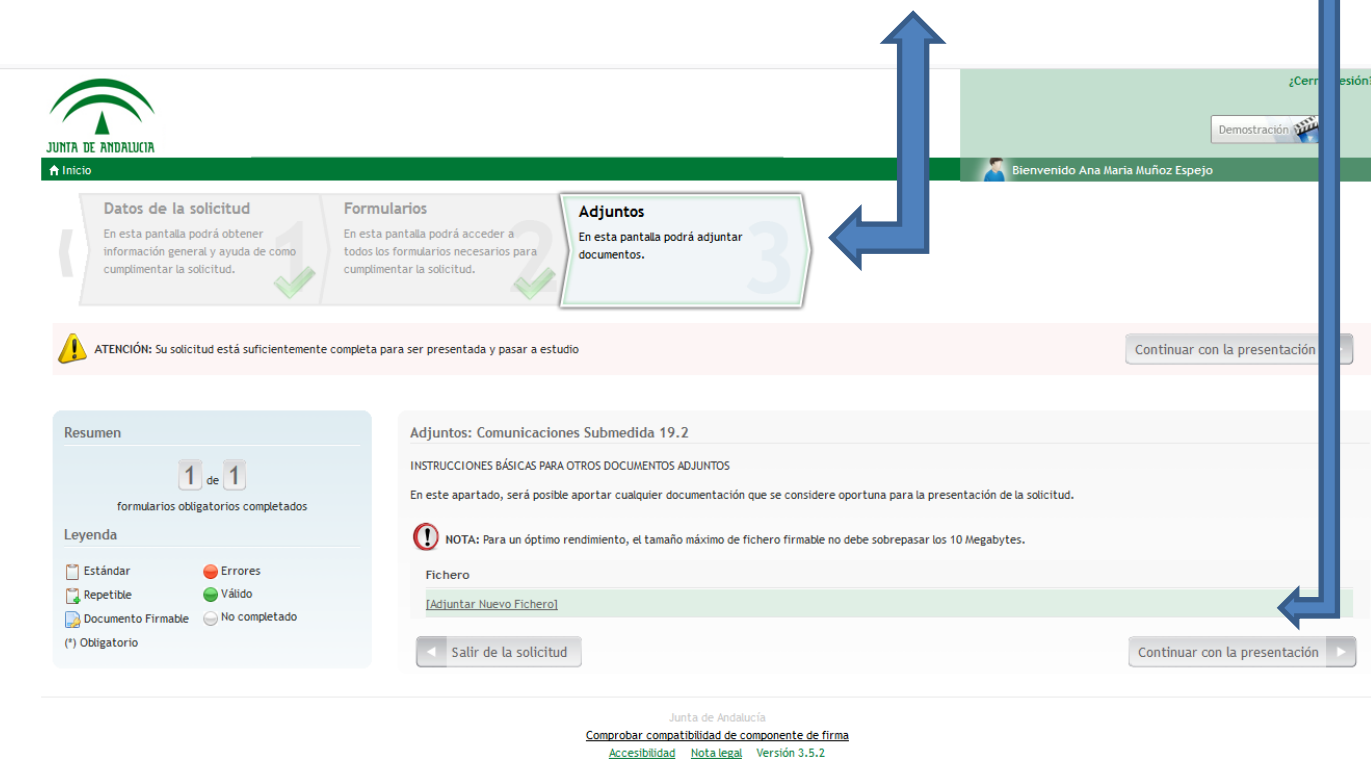

 $11<sub>></sub>$ 

Ir subiendo los archivos necesarios, y una vez adjuntados todos darle en la parte inferior a **"Continuar con la presentación":**

**En la siguiente pantalla seleccionar los archivos con un tick y a la derecha de cada línea pinchar el último icono para firmar.** Recomendamos que firmen cada documento de manera individual, para evitar problemas a la hora de la presentación. N

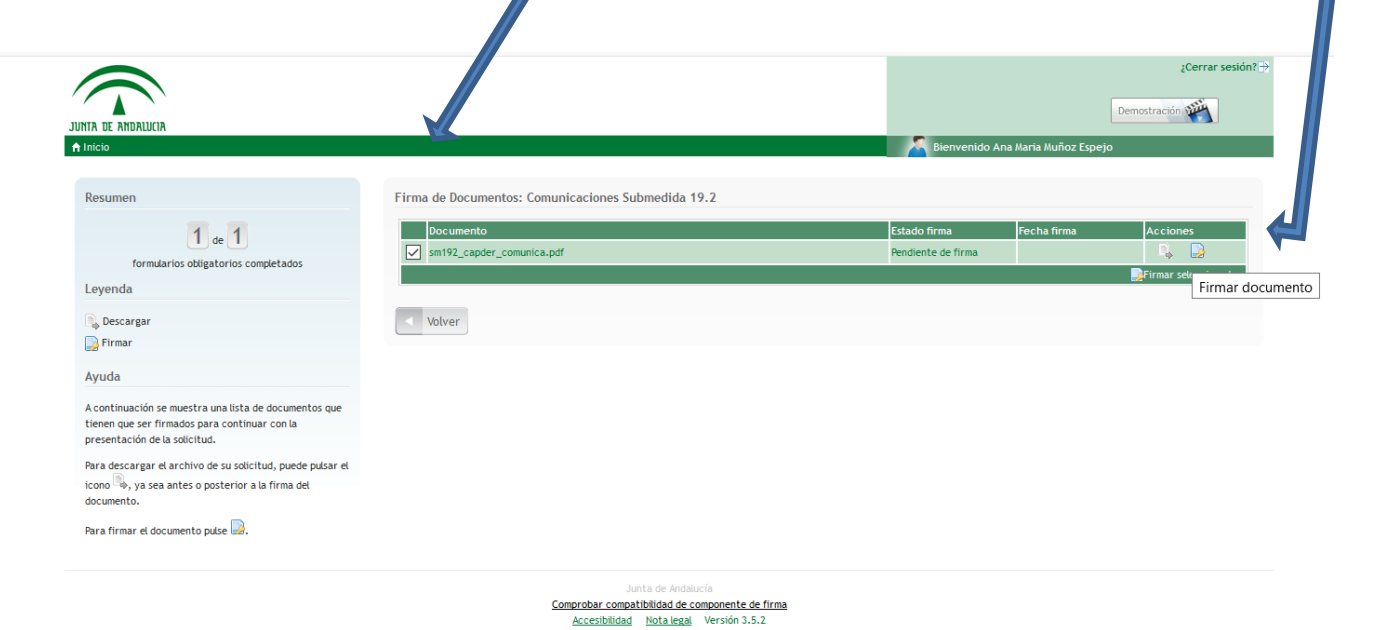

Cuando esté todo firmado y enviado podréis descargaros en PDF el oficio presentado en el que constará el registro de entrada de la Junta de Andalucía como comprobante de vuestra presentación.